# Landscapes **PAGE 1**

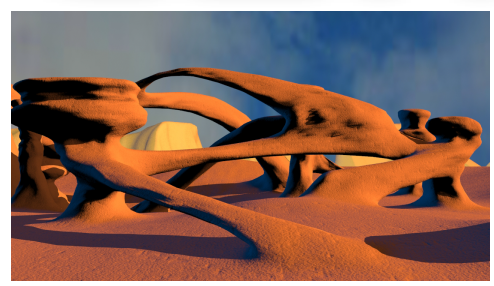

#### **Skills Needed:**

- **a. Setting parameters on a plane.**
- **b. Applying the "Edit Poly" modifier and adjusting various parameters at the "Sub-Object level: Extrude Bevel**
	- **Bridge**
- **c. Creating a 360 Sky Dome.**
- **d. Creating a "Panarama".**

**1.** Create a plane and set the parameters as indicated.

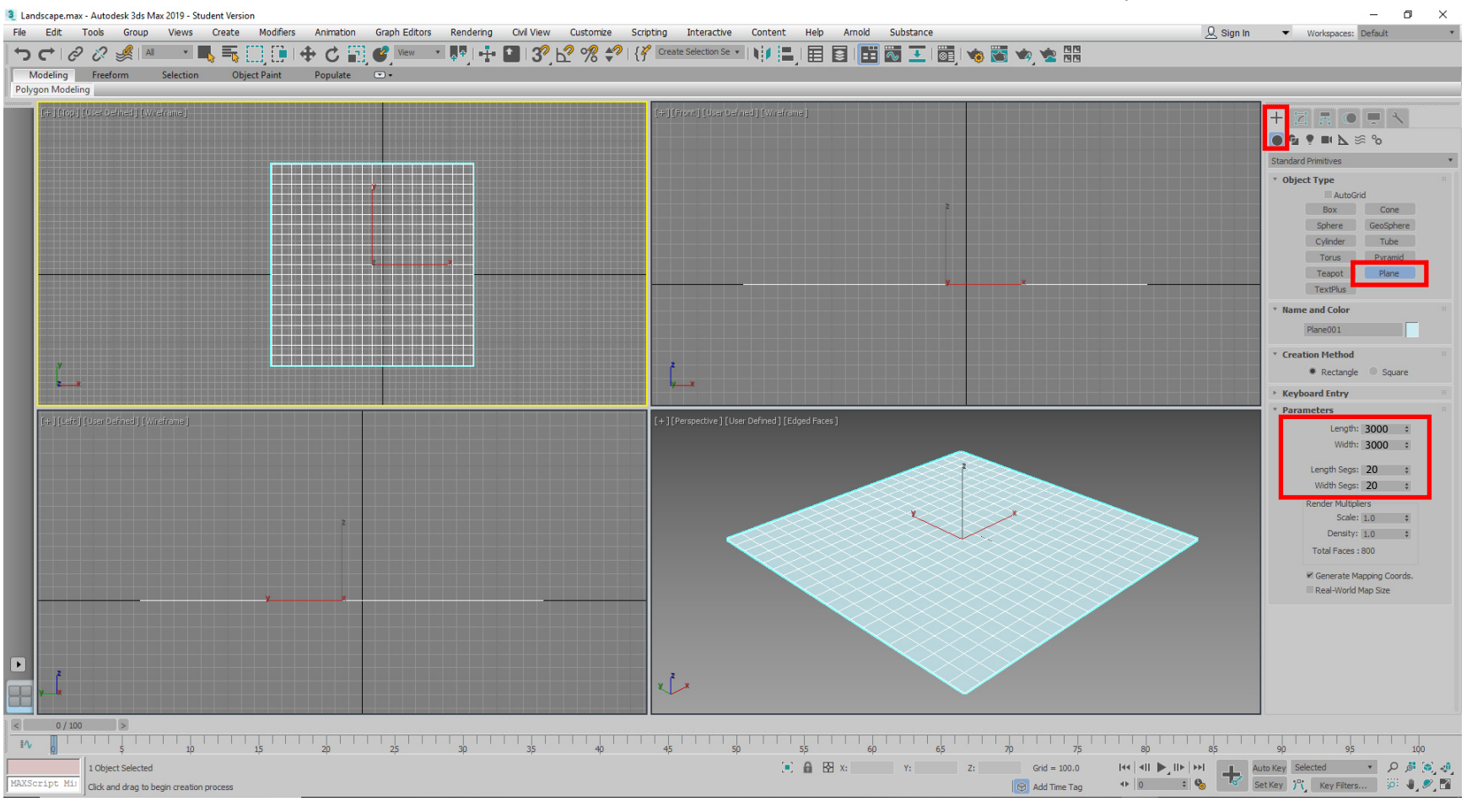

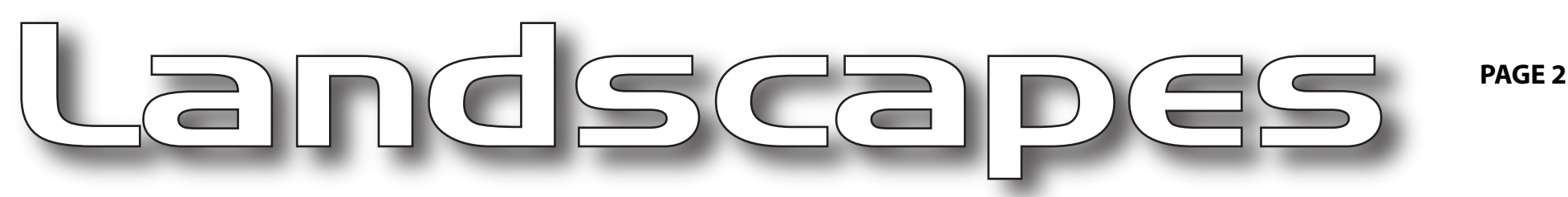

### **This kind of modeling is usually called "Box Modeling" or "Poly Modeling"**

**2.** At the sub-object level, select "Polygon". Next select "Extrude" and extrude a polygon.

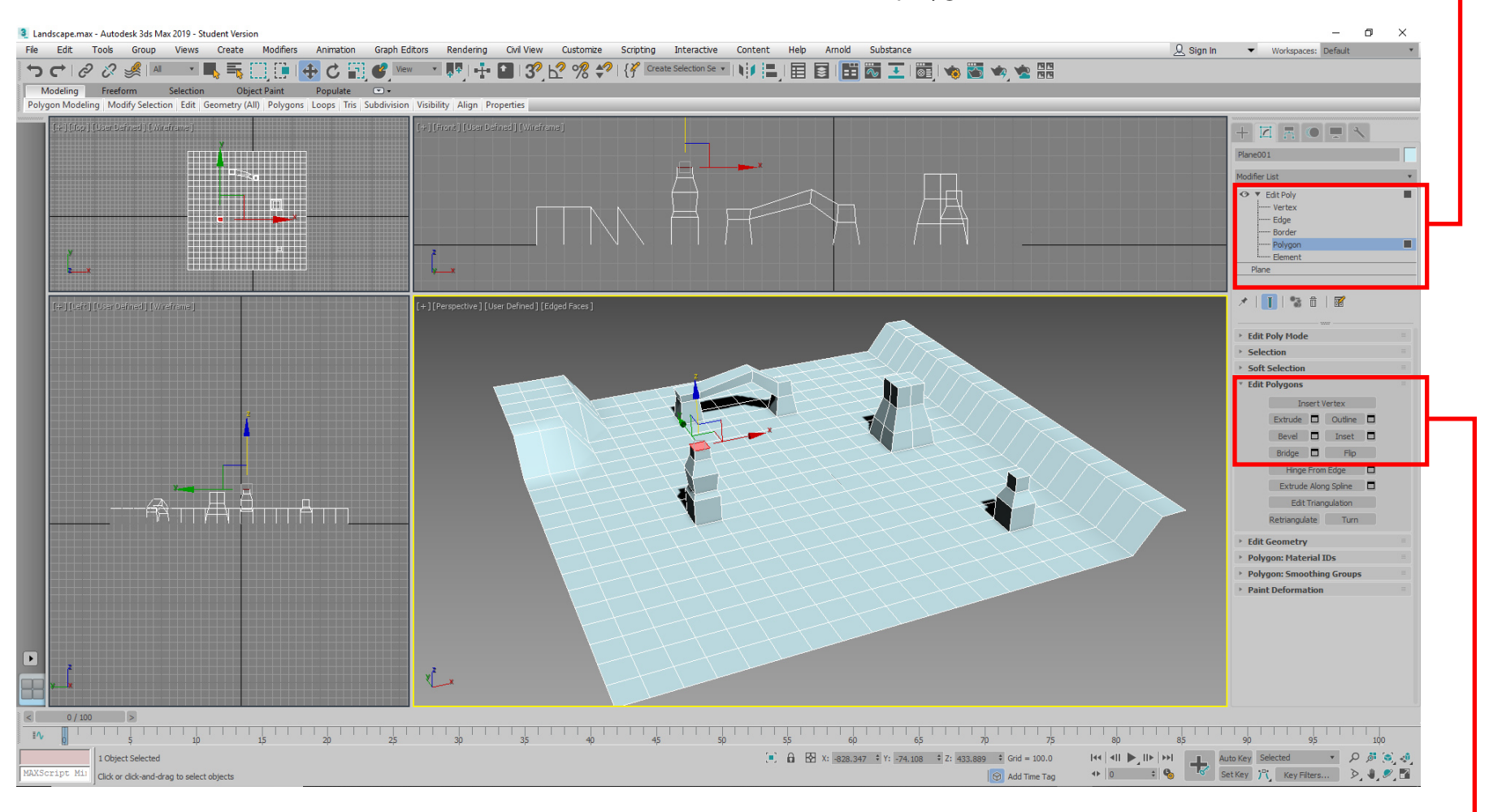

**3.** Using the Extrude, Bevel and Bridge tools and the Move tool, rough out your landscape.

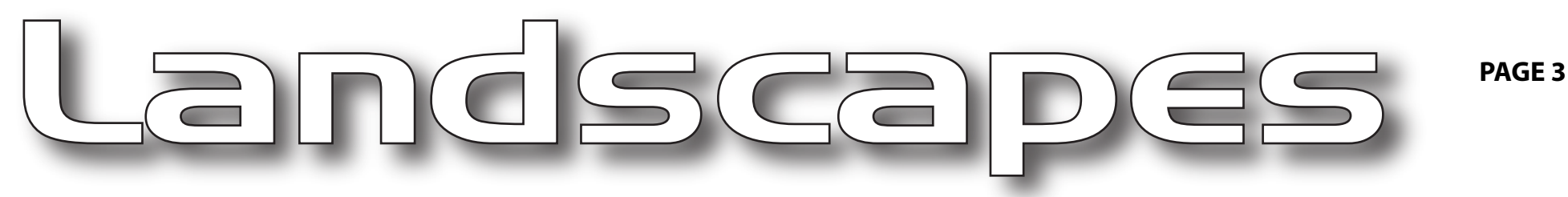

#### **Dividing Polygons Gives You More Details**

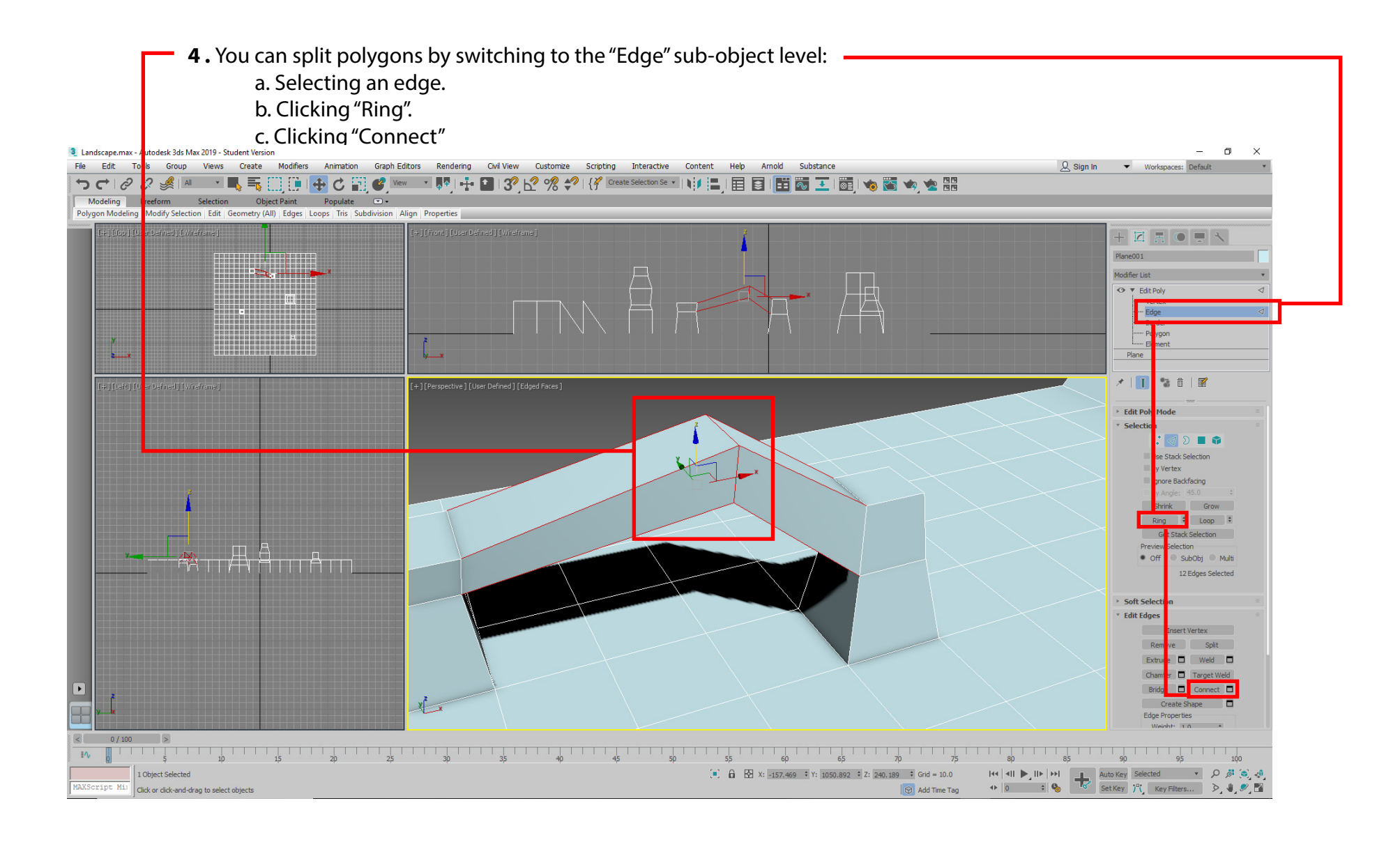

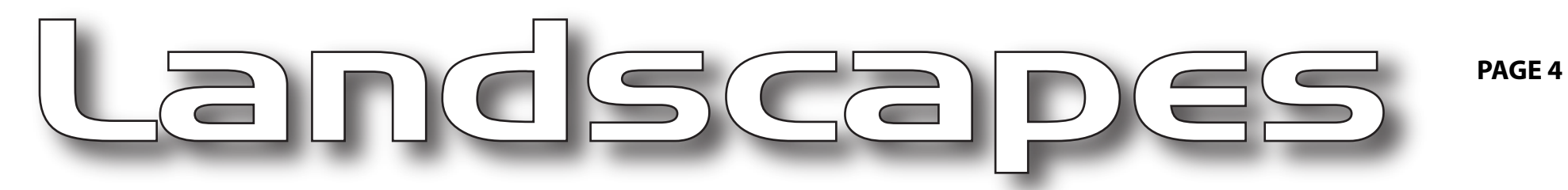

## **Build your landscape into a complex surface of pillars and arches**

5. Continue extruding, beveling, bridging, and moving unti you have richly designed landscape. -

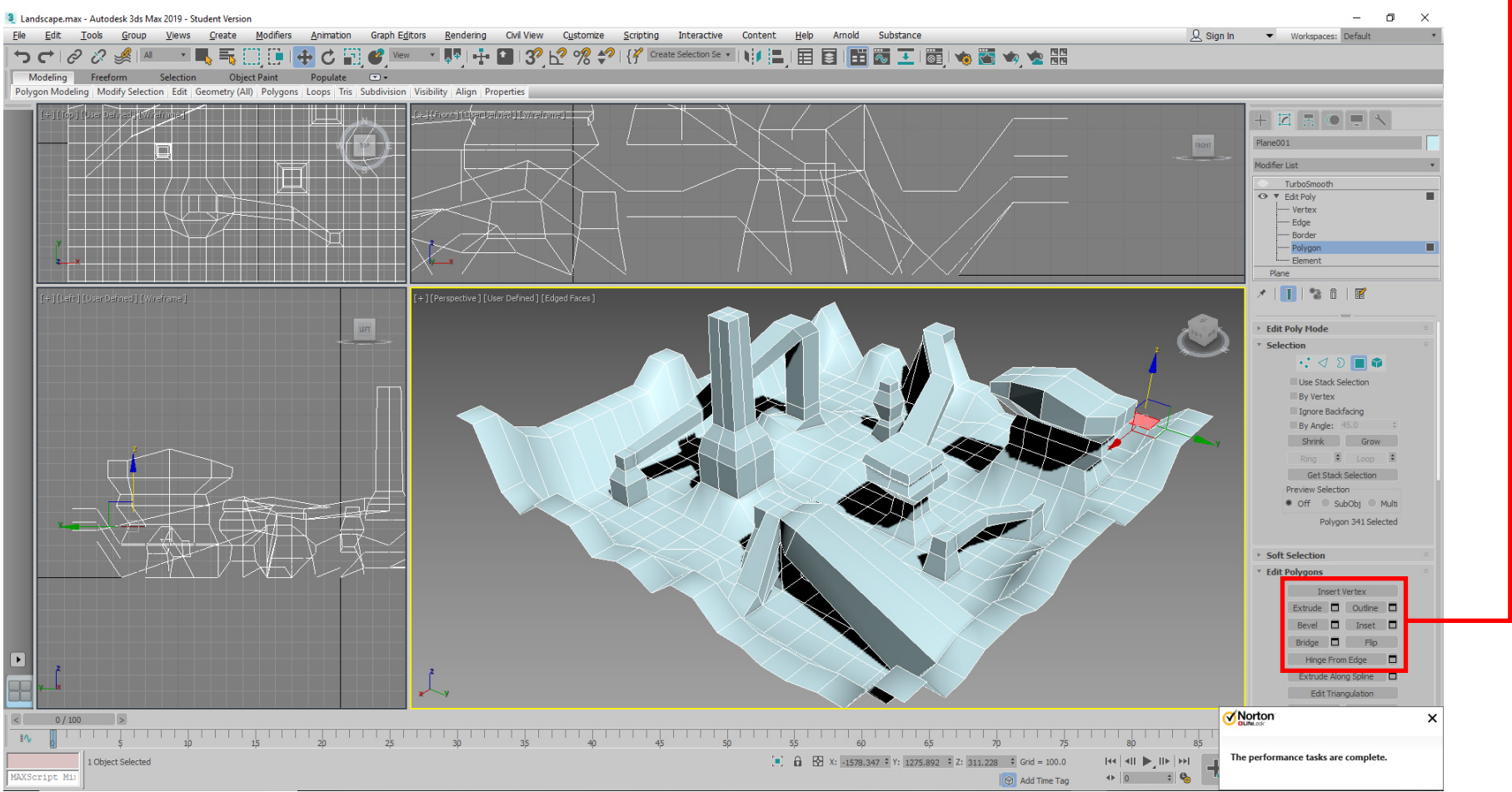

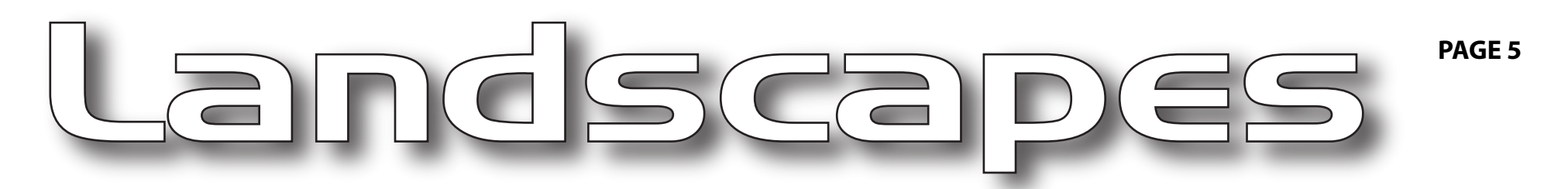

#### **Give your chunky landscape a smooth and rocky surface**

3 Landscape.max - Autodesk 3ds Max 2019 - Student Version  $\Box$  $\mathsf{x}$ File Edit Tools Group Views Create Modifiers Animation Graph-Editors Rendering Civil-View Customize Scripting Interactive Content Help Amold Substance  $Q$  Sign In Vorkspaces: Defaul Modeling Freeform Selection Object Paint Populate  $\Box$ Polygon Modeling أزوا وإركائها ولاتهن وبروس  $\angle$   $\sqrt{2}$   $\sqrt{5}$   $\sqrt{2}$  + A ANDERS KU I PARA *PRINCE OF ALL A* FRONT **MAGNETIC SAN ST**  $\frac{1}{2}$ Ĩ₩Ĩ MEJA E TAN MARKA Turbosmooth - Vorte <u> Hill</u> -- Edge ---- Border ---- Polvgon وتعطي -- Element Plane [+][Perspective][User Defined][Edged Faces] **LEFT TurboS** Iterations:  $2 + 2$ Render Thers: Isoline Display Explicit Normals Surface Parameters Smooth Result Separate by: Materials Smoothing Group Update Options  $\bullet$  Always **REPORT When Rendering** Manually Update ▸  $\sqrt{ }$  $|<$  0/100  $\mathbb{I}\mathsf{V}$ 1 Object Selected [4]  $\frac{1}{2}$   $\frac{1}{2}$   $\frac{1}{2}$  X:  $\frac{100.0}{2}$   $\div$  Y:  $\frac{100.0}{2}$   $\div$  Z:  $\frac{100.0}{2}$   $\div$  Grid = 100.0 XScript Mil | Click and drag to select and scale objects (uniformly)  $\boxed{\bigcirc}$  Add Time Tag

**6.** Add a "Turbosmooth" modifier atop the plane. This will smooth out the landscape.

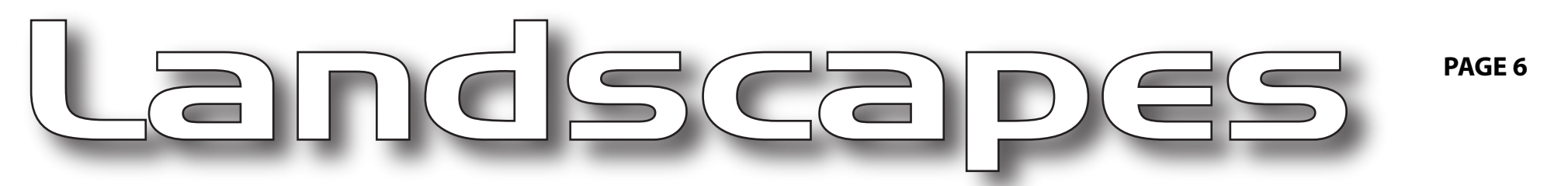

#### **Let's give your landscape color and texture**

**6.** Open the "Material Editor" 3 Landscape.max - Autodesk 3ds Max 2019 - Student Version  $\sigma$   $\times$ File Edit Tools Group Views Create Modifiers Animation Graph-Editors Rendering Civil-View Customize Scripting Interactive Content Help Arnold Substan  $Q$  Sign In Vorkspaces: Default Modeling Freeform Object Paint  $\sqrt{2}$ Polygon Modeling | Modify Selection | Edit | Geometry (All) | Edges | Loops | Tris | Subdivision | Align | Properties **The Branco (198 HE WARDER I** FRONT 3 Material Editor - Lanscape Modifier Link Material Navigation Option Little O TurboSmoo **Ch V Edit Dolu** -- Vertex ló -- Edge Material Editor - Lanscape 図 - Border Advised Manipulies ----- Polygon п Element m Plane 鷗 大工业管理 翁  $\frac{1}{2}$ **Edit Poly Mode** Selection  $\therefore$  0 0 0 Reflectance Transmittance Avg: 0% Max:100% Avg: 0% Max: 0% Diffuse: 0% Use Stack Selection W 2 | '1 | 8 | 5 | 13 | 5 | 0 | 0 | 11 | 4 | 4 **By Vertex** Transmittance **Blinn Basic Parameters** Avg: 100% May: 100% Avg: 0% Max: 0% Diffuse: 0% Ignore Backfacing Self-Illumination By Angle: 45.0 Color 0  $\div$ **7.** Select  $\mathscr{O}$  Map #0 **Cellular** Shrink Grow Diff Ring  $\frac{1}{2}$  Loop  $\frac{1}{2}$ Opacity: 100  $\div$ a color for Sne Get Stack Selection Cell Colo \* Maps Preview Selection the Map #0 (Noise) · Off SubObi Multi Diffuse Color.  $1000 = 21$ No Map Specular Color . . 100  $\div$  100 No Map 0 Edges Selected ariation:  $0.0$  : Landscape Specular Level (100 \$ No Map  $100 \div$ No Map Soft Selection  $.100 \div$ No Map **Edit Edges**  $100 \div$  No Map Opacity **Exercise Exercise Street Service Street Street Street Street Street Street Street Street Street Street Street** Remove Split E Bump  $30 - 5$ Map #0  $(Noise)$ Reflection No Map Circular Extrude  $\Box$  Weld  $\Box$  $Size \begin{array}{|c|c|} \hline 12 \\ \hline \end{array}$ No Map Refraction Chamfer **D** Target Weld Spread:  $0.5$   $\pm$ Displacement  $100$ No Man District Contract Contract Contract Contract Contract Contract Contract Contract Contract Contract Contract Contract Contract Contract Contract Contract Contract Contract Contract Contract Contract Contract Contract Bridge **D** Connect **D** ⊩ Create Shape **D**  $\overline{\phantom{a}}$ Low: 0.0 = 0 Mid: 0.5 = 0 High: 1.0 = 0 Edge Properties  $|<$  0/100 > 1 20 25 30 35 40 45 50  $\mathbb{R}$   $\mathbb{R}$ **6 E2**  $x_1$  **Y: Y: Z: Grid** = 100.0 1 Object Selected  $\boxed{\bigcirc}$  Add Time Tag KScript M 8. Click "Bump Map" . **9.** Click here and choose "Cellular" Set the the parameter to 12.

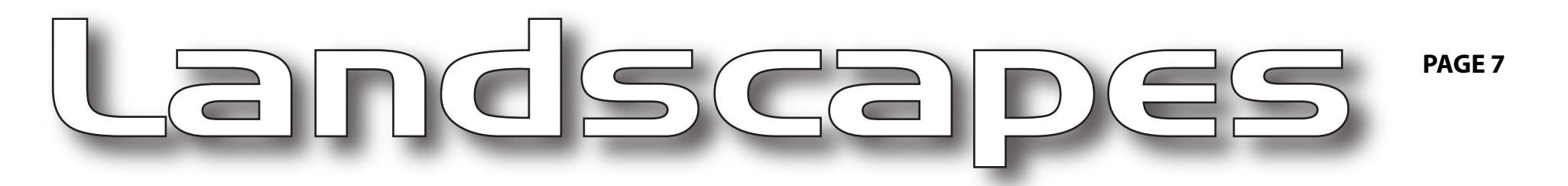

#### **Now add lights to your landscape**

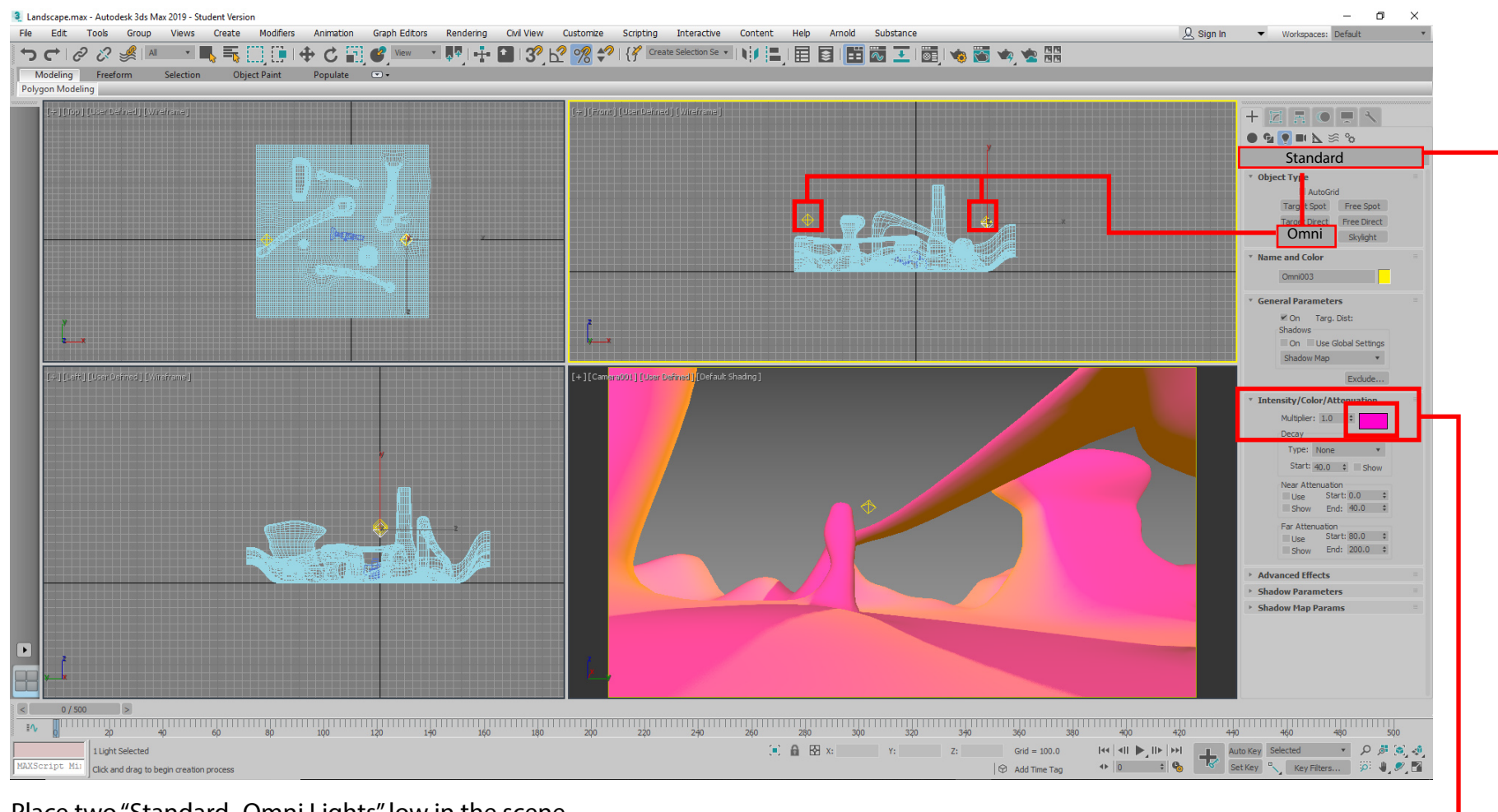

**10.** Place two "Standard- Omni Lights" low in the scene.

**11.** Color each light

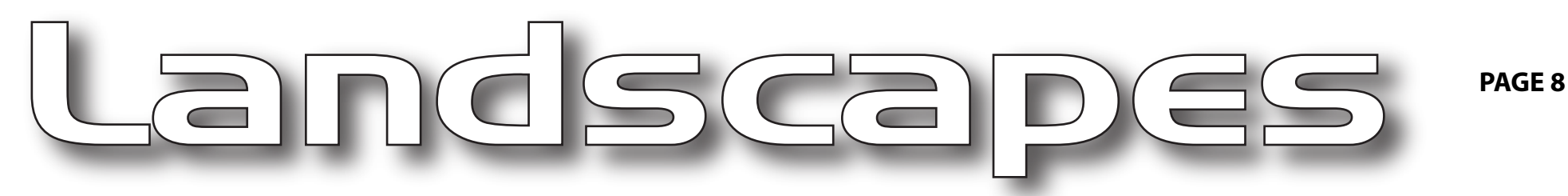

## **A "Target Camera" sets in the center of the landscape.**

Making a "Target Camera" is a 2 step process. First click in the center of your landscape, hold mouse button down and pull from the camera, away and outside the edge of your landscape.

**12.** In the Top View place a "Standard - Target Camera" in the center of your landscape.

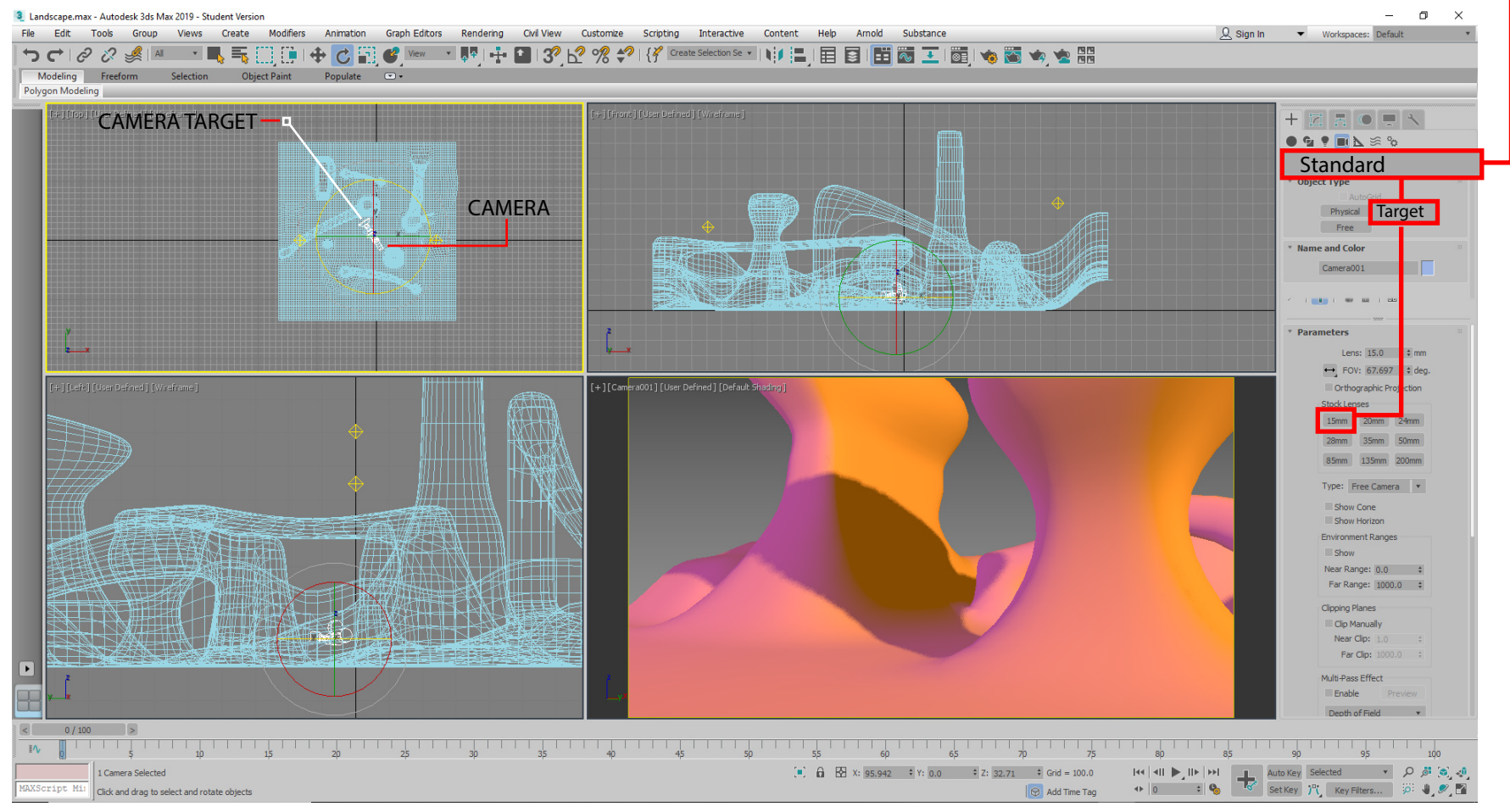

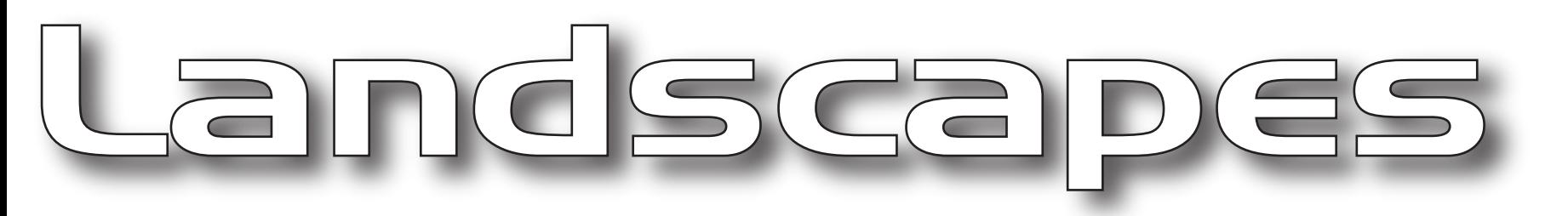

# **Animating the camera will give you a 360 view of the landscape**

**15.** Select "Path Constraint". **14.** Select the Camera Target. 3 Landscape.max - Autodesk 3ds Max 2019 - Student Version  $\Box$   $\times$ File Edit Tools Group Views Create Modifiers Animation Graph Editors Rendering  $Q$  Sign In  $\blacktriangleright$  Workspaces: Default Civil View Customize Scrip<mark>t</mark>ing Interactive Content Help Arnold Substance カセック メトー 風電日節  $13^{0}$   $5^{0}$   $92^{0}$   $5^{0}$   $18^{0}$ d Animation. Modeling Freeform Selection Object Paint Animation Polygon Modeling **EQUE** Attachme Conctraint **Transform Controller**  $\bullet$   $\bullet$  $\phi \approx \Delta$ Surface Constraint **Position Controllers** Splines Path Constraint **Rotation Controllers** Obje Scale Controllers **Link Constraint** MCG Controllers Line Rectangle CAT LookAt Constraint **Circle Ellipse** MassFX Orientation Constrain Donut Arc Fluide: NGon Star Offset Controllers Text Helix Parameter Editor.  $Alt+1$ Eag Section Parameter Collector  $Alt+2$ Freehand Wire Parameters **Name and Color** Animation Layers  $Circle001$  and  $\blacksquare$ **Reaction Manager Y** Bone Tools. Set as Skin Pose Assume Skin Pose Skin Pose Mode Toggle Limits Delete Selected Animation Populate  $\mathbf{L}$ Walkthrough Assistant. Presets + 1 [ Camera001 ] [ User Defined ] [ Default Shadin  $\left[ \begin{array}{c} \bullet \end{array} \right]$ **MILLER RANGE AND PERSONAL** HUN Ŧ  $|<$  0/500 >  $\sim$  . The contribution is a contribution of the contribution of the contribution of the contribution of the contribution of the contribution of the contribution of the contribution of the contribution of the contribution [a]  $\bigoplus$   $\bigoplus$  X: -3032.614  $\div$  Y: 624.871  $\div$  Z: 129.826  $\div$  Grid = 100.0 1 Object Selected  $X^{Script-Mi1}$  Click and drag to select and move objects  $|\oplus$  Add Time Tag

**13.** In the Top viewport create a circle surrounding your landscape.

**PAGE 9**

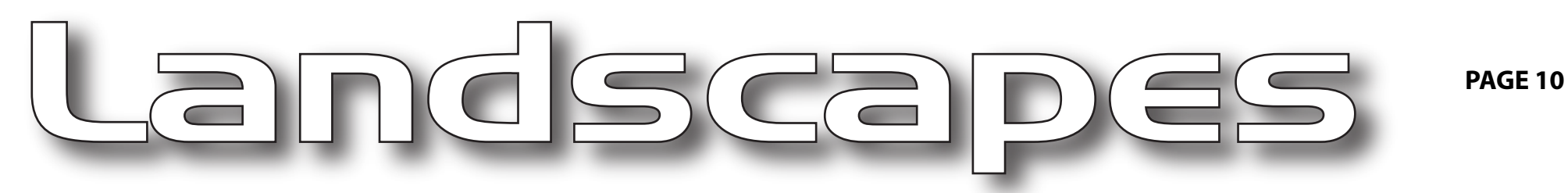

#### **Linking the Camera Target to the Circle will automatically create the animation**

**16.** Drag the stretchy dotted line from the Camera Target to the Circle and click.

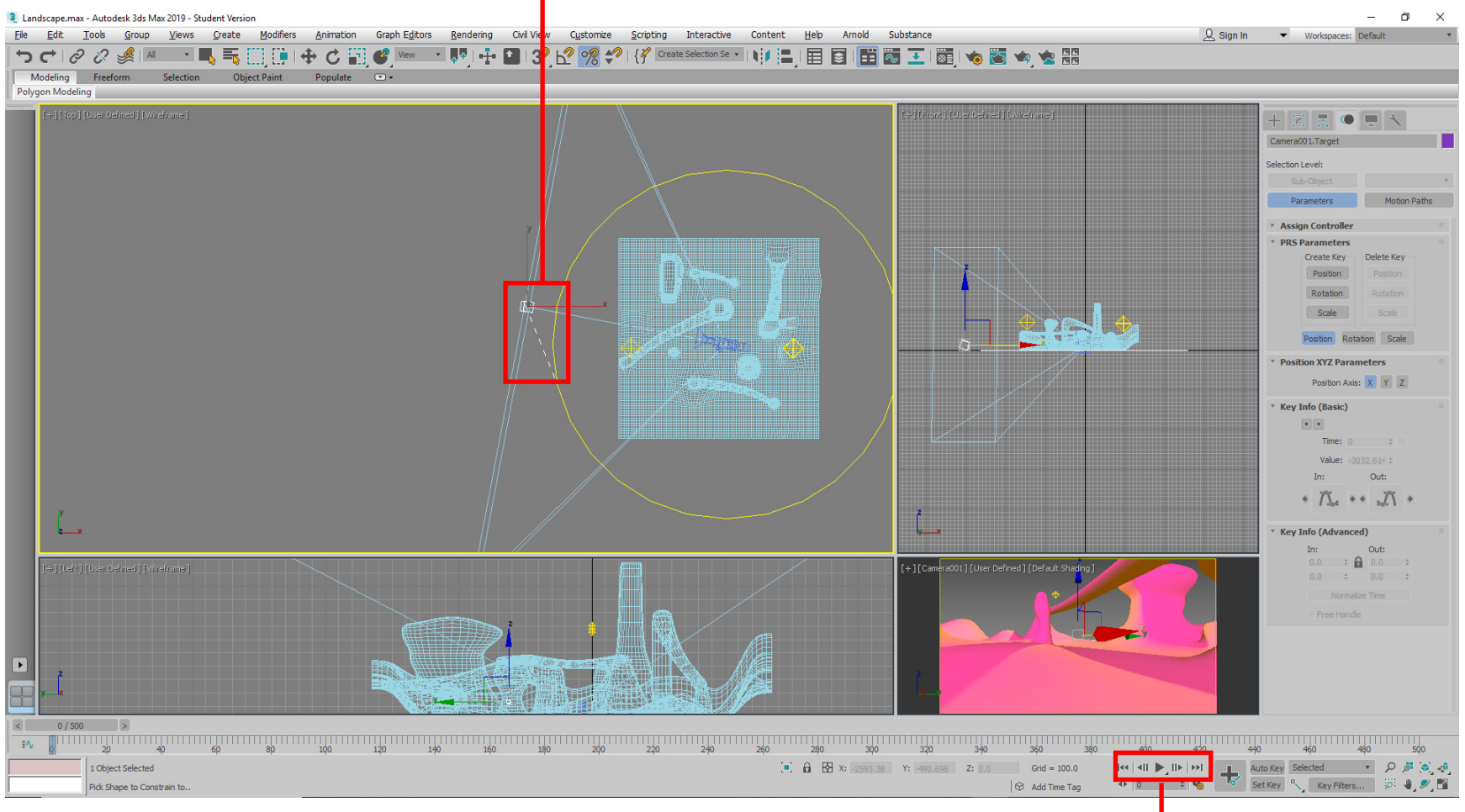

**17.** Click the play button.

#### **NOTE: You may need to raise the camera and/or the circle to see a clear view of the landscape**

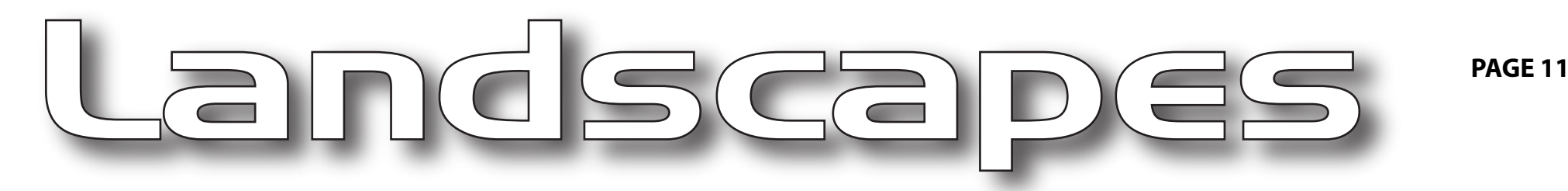

# **A landscape needs a skyscape. The link to a beautiful 360 skyscape is on our website**

**18.** Copy & Save the 360 degree Skyscape from our class website.

**19.** Place a Geo-Sphere around the landscape. Geo -Spheres are found on the Create panel

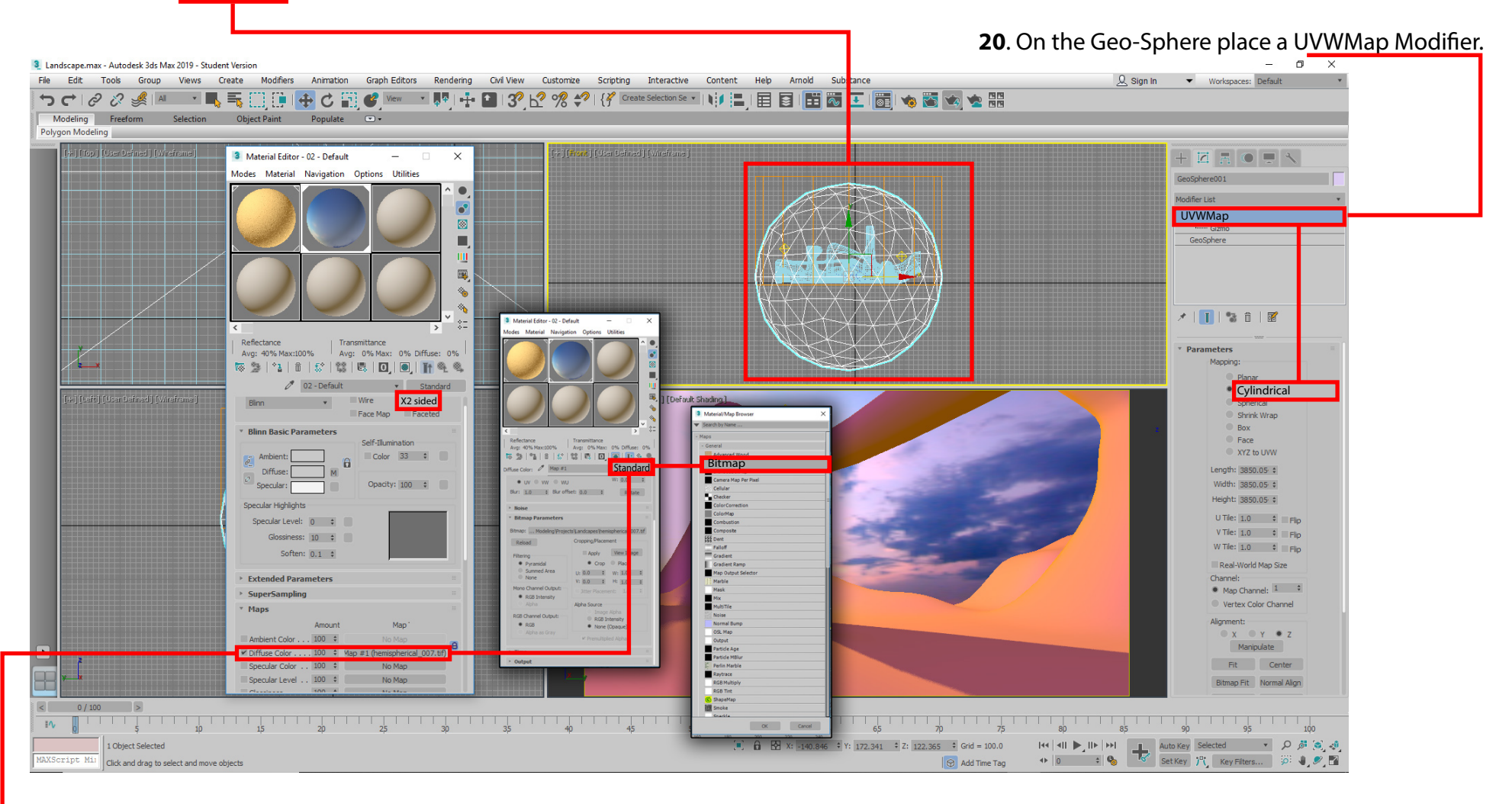

**21.** Open the Material Editor and apply a new material to the geo sphere